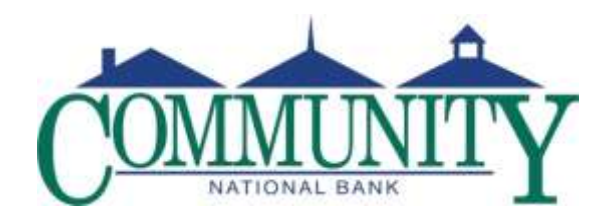

## **MOBILE MONEY**

## **Enrollment Instructions**

- Login to Internet Banking
- Select "Options" at the top right of the screen
- Scroll down to "Mobile Banking Profile"
- Select "Enroll Now"
- Accept the Terms and Conditions and click "Continue"
- Select the Services you desire:
	- $\circ$  Downloadable Application for Your Phone (APP) Allows you to download an application to certain smart phones to access Internet Banking. (Currently iPhone and Android phones are supported).
	- $\circ$  Downloadable Application for Your Tablet (APP) Allows you to download an application to certain tablets to access Internet Banking. (Currently iPad and Android tablets are supported).
	- $\circ$  Mobile Browser (WAP) Allows you to access a mobile version of Internet Banking where you can view Accounts, Balances, Transaction History, Transfer Funds, Pay Bills, and locate the nearest Branch or ATM.
	- $\circ$  Text Messaging (SMS) Allows you to send a text message requesting balance, transaction or branch information and receive a reply text message with the requested information.
- Click "Continue"
- Select your Time Zone and which accounts you would like to access via Mobile Money. You may provide a nickname for each account selected. Click "Continue"
- Enter the Phone Number (10 digits only) of the Mobile Device you intend to use to access Mobile Money. Click "Continue"
- You should receive a text message with an Activation Code. Enter the Activation Code in the space provided and click "Activate"
- You should receive an "Activation Successful" message. You will receive a text message for each service requested with instructions on using each service. Click "Go to Mobile Banking Main Menu"
- From the Mobile Money menu you can change your phone number, change your Services, deactivate previously enrolled phones and request the link to access via Mobile Browser. Under the "My Accounts" tab, you can change which accounts you can access via Mobile Money and add or change account nicknames. Under the "My Profile" tab, you can change your Time Zone.
- To exit, click "Exit Mobile Banking" in the upper right-hand corner.